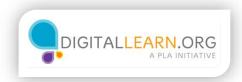

## **Practice**

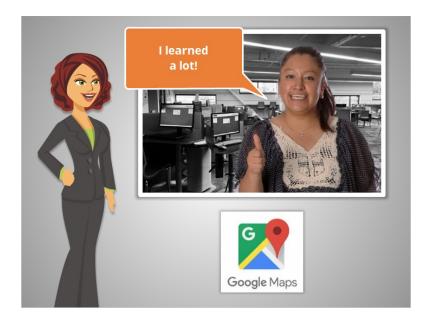

We've covered a lot of material in this course, as we've followed along with Ana as she learned to use Google Maps.

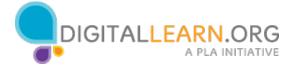

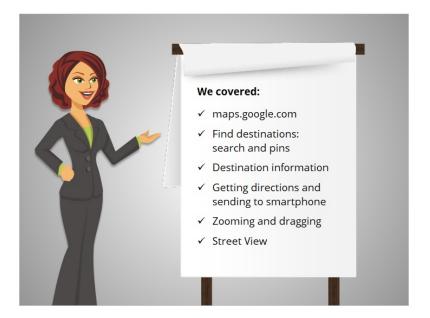

## In the course, we covered

- how to get to Google Maps on the Internet.
- We discussed finding different destinations, either by searching, or, by clicking on the pins that show up on the map in different categories.
- We looked at two different examples of the kinds of information available in Google Maps about a destination.
- We looked at how to get directions, and how to send those directions to your smartphone.
- We covered zooming in and dragging the map to explore and see things easily.
- And we also covered using Street View to see images of the street, buildings, and landmarks in the area.

Let's take a few minutes to see what you remember.

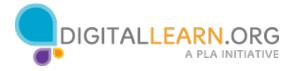

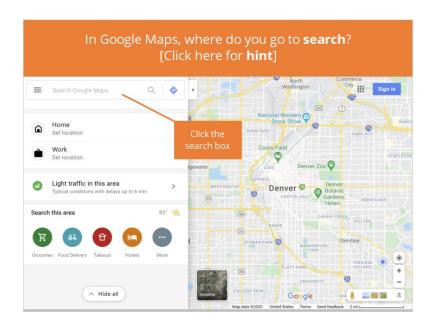

In Google Maps, where do you go to search?

Click here if you need a hint.

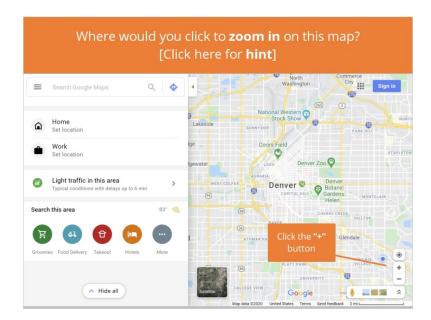

Where would you click to zoom in on this map?

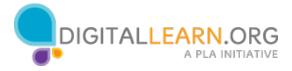

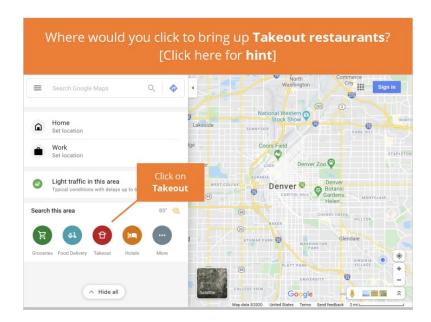

Where would you click to bring up map pins of Takeout restaurants?

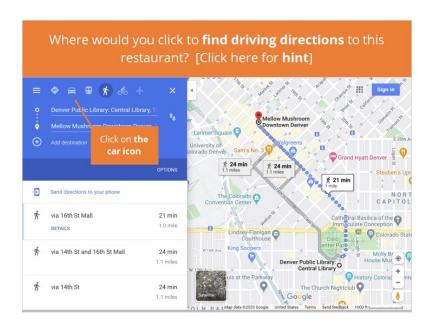

This map has information about a restaurant in the left panel. Where would you click to find driving directions to this restaurant?

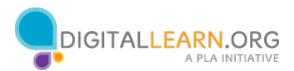

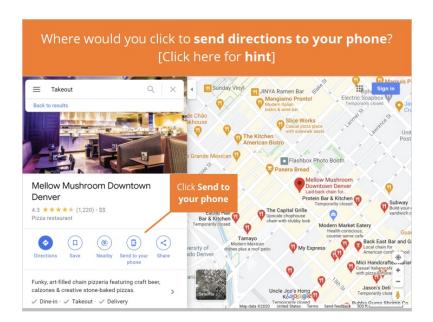

Where would you click to have directions to this restaurant sent to your phone?

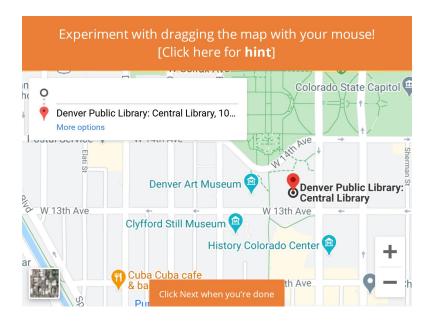

Experiment with using your mouse to drag the map!

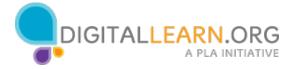

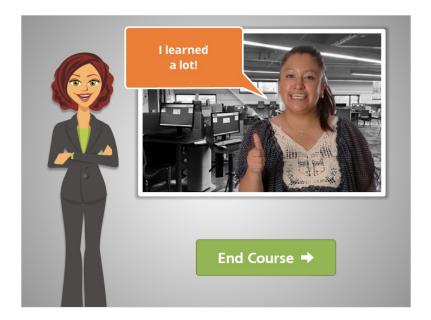

Great job! In this course, you followed along with Ana as she used Google Maps to find her way around the city. For more information about destinations in your city or neighborhood, click through the additional exploration features in Google Maps or ask your librarian!

Click on the green button to end this course.

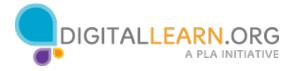